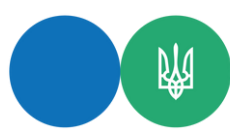

## **«ПРРО Каса»: як здійснити повернення коштів покупцю та сформувати видатковий чек**

У Головному управлінні ДП<mark>С у</mark> Закарпат<mark>ські</mark>й області інформують, яким чином СГ може здійснити повернення коштів покупцю та сформувати видатковий чек, якщо розрахункова операц<mark>ія про</mark>водил<mark>ася</mark> через «ПРРО Каса» в 2022 році, яке встановлено на Android/Windows, а повернення відбувається в 2023 році через «ПРРО ДПС», яке встановлено на інший пристрій.

Видатковий чек на повернення коштів покупцю може бути сформований, якщо розрахунковий чек продажу товарів/послуг був зареєстрований фіскальним сервером ДПС.

Застосунок «ПРРО ДПС» дозволяє імпортувати дані операцій про чеки з фіскального серверу ДПС у режимі «Журнал операцій». Для цього потрібно з головного вікна програми «ПРРО ДПС» запустити оновлення даних, відкрити зміну, обрати відповідний період часу та фіскальний номер ПРРО у режимі «Журнал операцій» та завантажити <mark>да</mark>ні.

Після завантаження даних у вікні відкритої каси здійснити пошук фіскального чеку продажу, обрати його та сформувати видатковий чек повернення.